## **Premium HRM**

## Διαχείριση Ανθρώπινου Δυναμικού & Μισθοδοσίας

## Ειδικά Θέματα Παραμετροποίησης

Οδηγίες για την επεξεργασία, απεικόνιση και υποβολή του εντύπου «(Ε12) Ημερήσια Αναγγελία Προσωπικού Οικοδομοτεχνικού Έργου

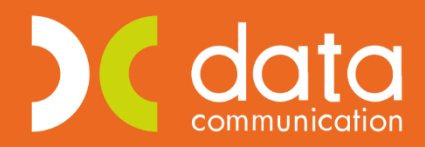

Gold **Microsoft Partner** 

**Nicrosoft** 

Ισχύει για την έκδοση **3.00.37** ή και μεταγενέστερη

Πριν την είσοδο σας στην εφαρμογή πατήστε το πλήκτρο **«Live Update»** ώστε να ενημερώσετε την εφαρμογή με το τελευταίο update 3**.00.37** και στη συνέχεια διαβάστε τις παρακάτω οδηγίες.

Με την έκδοση αυτή σας δίνεται η δυνατότητα επεξεργασίας ,απεικόνισης και υποβολής του εντύπου, **«(Ε12) Ημερήσια Αναγγελία Προσωπικού Οικοδομοτεχνικού Έργου»**, σύμφωνα με την Απόφαση 54286/Δ1.17642/2019 (28-11-2019) σε αντικατάσταση της παραγράφου 10 του άρθρου 2 της αριθμ. 40331/Δ.1.13521/13.9.2019 (Β' 3520/19.9.2019).

Στην εφαρμογή έχουν υλοποιηθεί όλες οι απαιτούμενες ενέργειες για την ενημέρωση του νέου εντύπου. Συγκεκριμένα, από το μενού **«Εργαζόμενοι/Πίνακες/Εργα»** προστέθηκαν στην διαχείριση του έργου τα κάτωθι νέα πεδία :

-Υπηρεσία ΣΕΠΕ

-Περιφέρεια, Περιφερειακή Ενότητα, Δήμος Δημοτική Κοινότητα

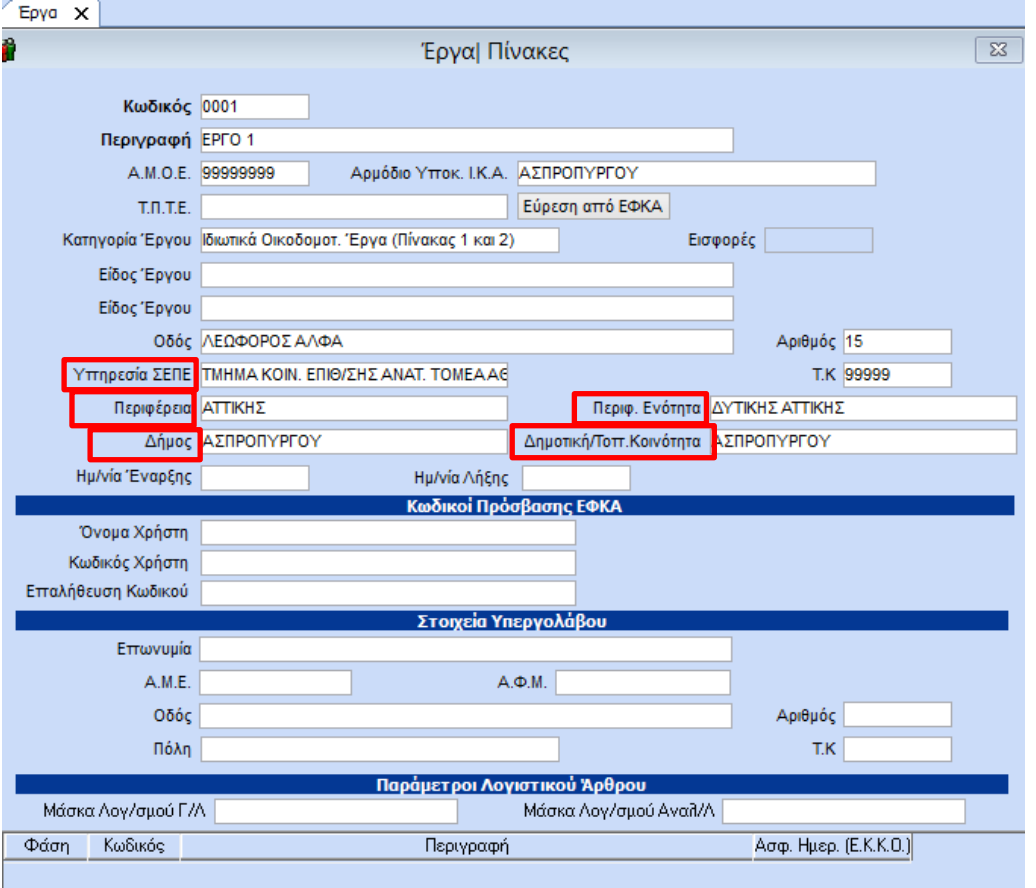

Για να επεξεργαστείτε το έντυπο **«(Ε12) Ημερήσια Αναγγελία Προσωπικού Οικοδομοτεχνικού Έργου»**  θα πρέπει **αρχικά** από το μενού «**Εργαζόμενοι/Κύριες Εργασίες/Διαχείριση εργαζομένων»** να συμπληρώσετε τον κωδικό του εργαζόμενου που απασχολείται σε οικοδομοτεχνικό έργο και να επιλέξετε από το κουμπί Έντυπα, **«(Ε12) Ημερήσια Αναγγελία Προσωπικού Οικοδομοτεχνικού Εργου».**  Συμπληρώνετε το πεδίο **«Ειδικότητα»** με την ειδικότητα του ΟΑΕΔ, πληκτρολογώντας F9. Στο παράδειγμα μας, 721109 με περιγραφή «Οικοδόμοι και Κτίστες».

*Διαχείριση* Εργαζομένων **×** 

Έντυπα - (Ε12) Ημερήσια Αναγγελία Προσωπικού Οικοδομοτεχνικού Έργου

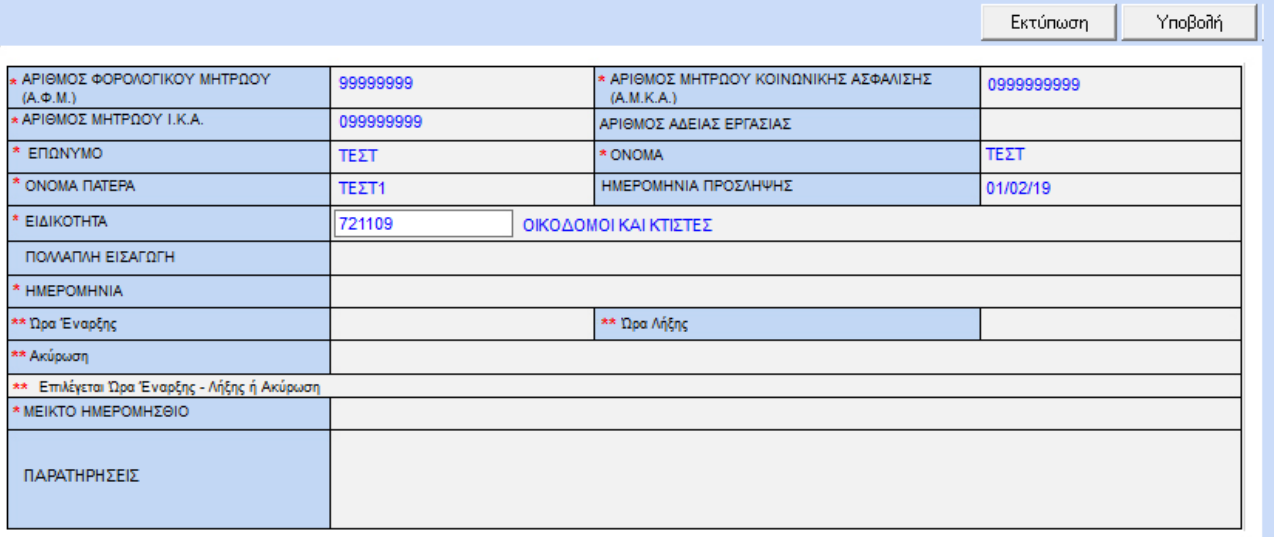

\* Υποχρεωτικό για την καταχώριση

## Στη συνέχεια, από το μενού **«Έντυπα-Βεβαιώσεις/Λοιπά Έντυπα και Βεβαιώσεις/Καταχώρηση Στοιχείων/(Ε12) Ημερ. Δελτίο Προσωπικού Οικοδ.Έργου»** συμπληρώνετε την ημερομηνία

απασχόλησης, στο παράδειγμα μας 02/12/2019 και επιλέγετε το έργο.

Η εφαρμογή, σας εμφανίζει την παρακάτω εικόνα και προεπιλέγει τον εργαζόμενο που έχει συμπληρωμένο το συγκεκριμένο έργο από τον υπο-πίνακα Εργασιακά (Εργαζόμενοι/ Κύριες Εργασίες/ Διαχείριση Εργαζομένων).

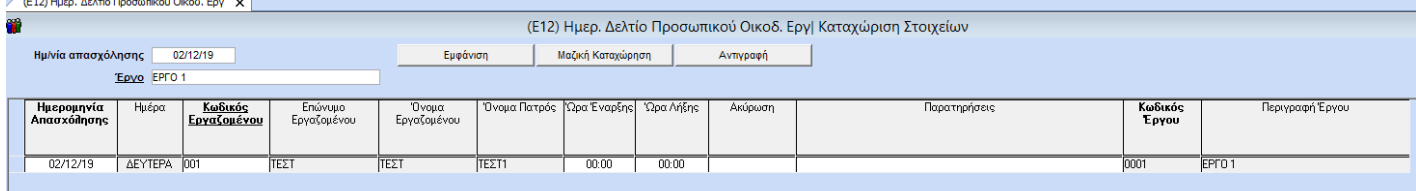

Συμπληρώνετε τις στήλες **«Ώρα Έναρξης»** και **«Ώρα Λήξης»**, με τις τιμές, για παράδειγμα, 08:00 -14:40.

Επίσης μπορείτε να προσθέσετε και εργαζόμενο, ο οποίος είναι συνδεδεμένος με διαφορετικό έργο στην επιλογή **«Εργαζόμενοι/Κύριες Εργασίες/Διαχείριση Εργαζομένων»** στον υπο-πίνακα **«Εργασιακά»**, σε περίπτωση που απασχοληθεί εκτάκτως στο συγκεκριμένο έργο. Πατώντας δεξί κλικ και **πρόσθεση,** ενώ ο κέρσορας βρίσκεται στη στήλη **«Ημερομηνία Απασχόλησης»,** δημιουργείται μια καινούργια γραμμή και καλείτε τον εργαζόμενο, στο παράδειγμα μας ΤΕΣΤ 2.

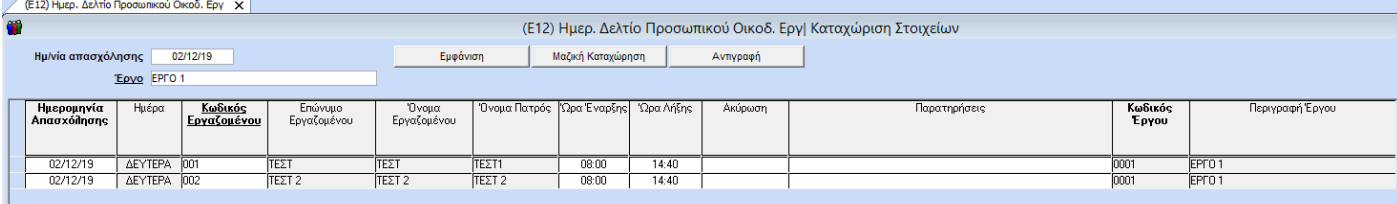

Καταχωρείτε επιλέγοντας το κουμπί **«Καταχώρηση»** από το ribbon ή το πλήκτρο F12.

Προαιρετικά, η εφαρμογή σας δίνει την δυνατότητα, αν επιθυμείτε, να αντιγράψετε τα δεδομένα που καταχωρήσατε στις 02/12/2019 σε διαφορετική ημερομηνία επιλέγοντας το κουμπί «Αντιγραφή».

Εμφανίζεται ο κάτωθι πίνακας όπου συμπληρώνετε τα πεδία «**Ημερομηνία από»,** στο παράδειγμα 02/12/2019 και «**Ημερομηνία σε»** 03/12/2019 και την επιλογή οκ.

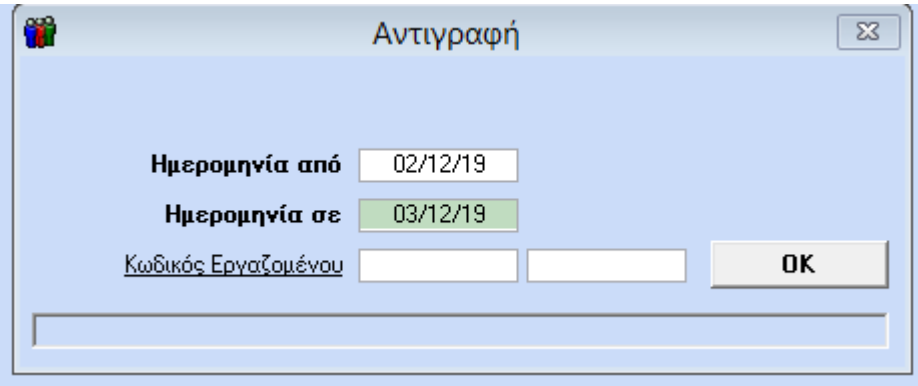

Η καταχώρηση διαμορφώνεται ως εξής :

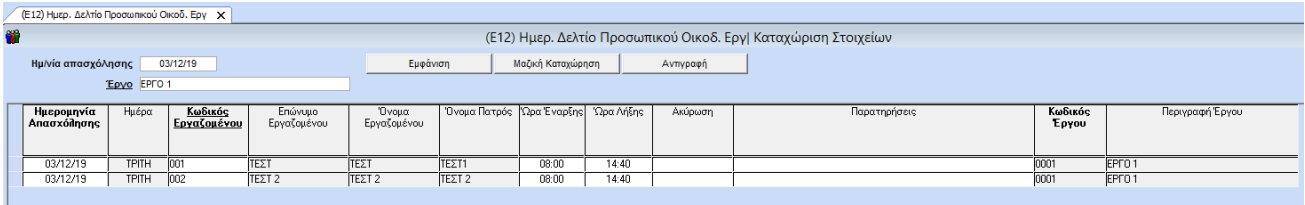

Η εκτύπωση του εντύπου μπορεί να υλοποιηθεί με δύο τρόπους :

**Α)** Από το μενού «**Εργαζόμενοι/Κύριες Εργασίες/Διαχείριση εργαζομένων»** από το κουμπί Έντυπα **«Ε12 Ημερήσια Αναγγελία Προσωπικού Οικοδομοτεχνικού Έργου»** επιλέγοντας το κουμπί «Εκτύπωση»

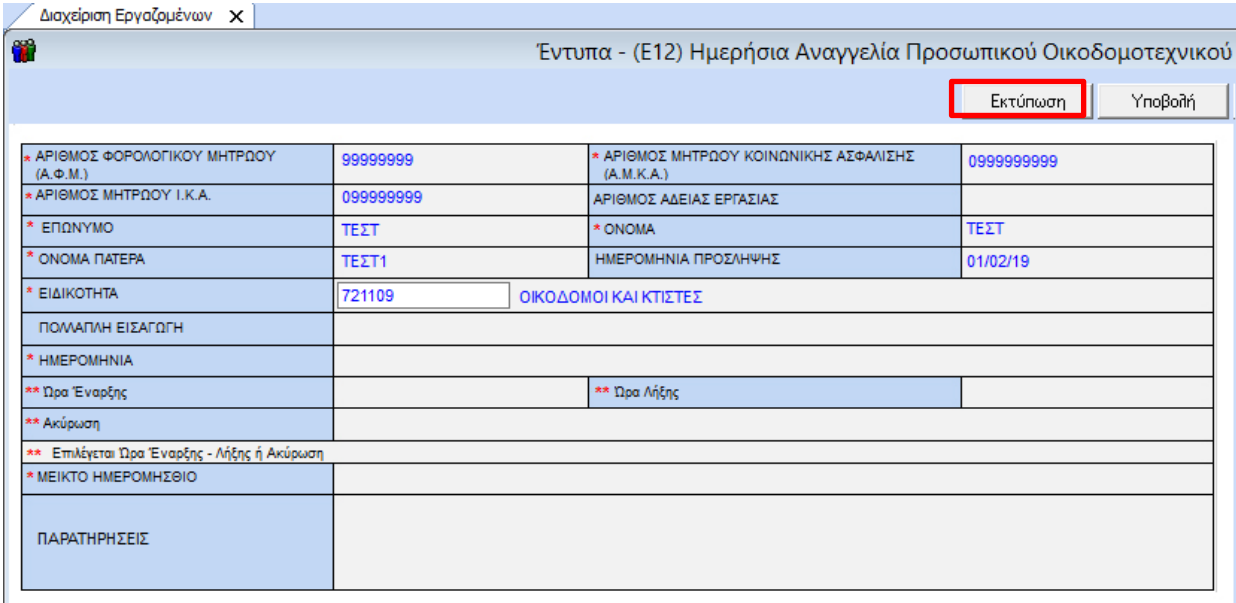

\* Υποχρεωτικό για την καταχώριση

και

**Β)**Από το μενού **«Έντυπα-Βεβαιώσεις/ Έντυπα Εργάνη ΟΑΕΔ /Εκτυπώσεις /Ε12 Ημερ. Δελτίο** 

**Προσωπικού Οικοδ.Έργου»** όπου συμπληρώνετε τα υποχρεωτικά πεδία «Ημερ/νία» και «Έργο».

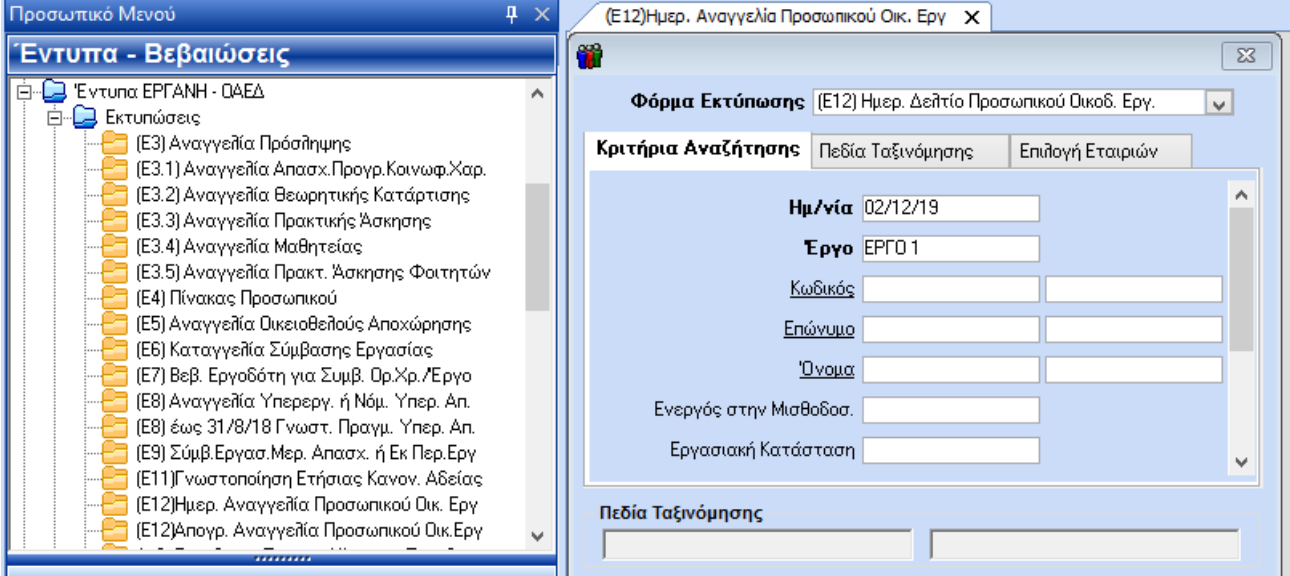

Mε την επιλογή «Εκτύπωση» ή το πλήκτρο F8 λαμβάνετε την παρακάτω εικόνα:

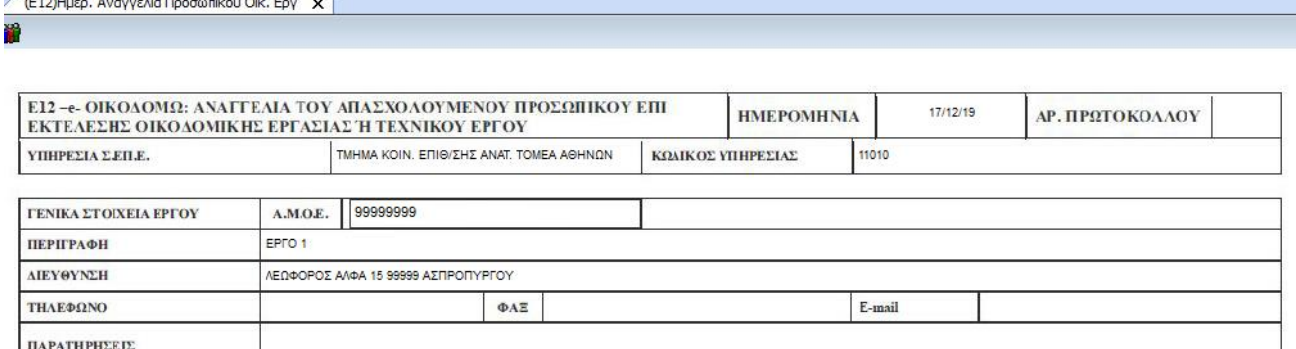

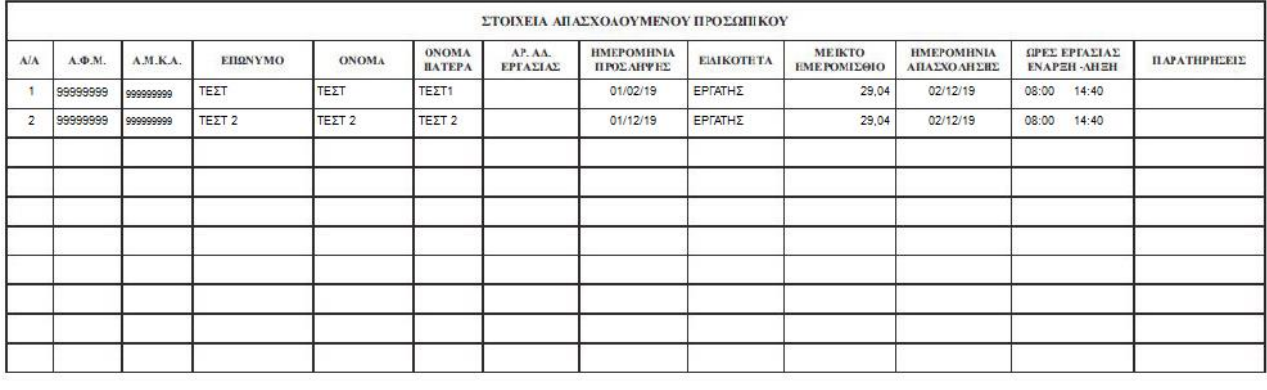

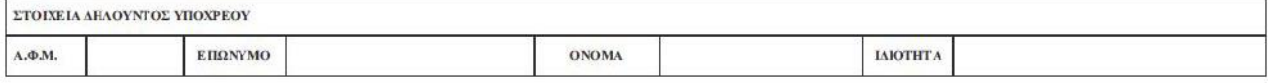

Το έντυπο εμφανίζεται προ συμπληρωμένο με τα στοιχεία του οικοδομοτεχνικού έργου ενώ τα πεδία τηλέφωνο, φαξ, email παρατηρήσεις είναι καταχωρητικά.

Η υποβολή του εντύπου μπορεί επίσης να υλοποιηθεί με δύο τρόπους:

**Α)** Από το μενού «**Εργαζόμενοι/Κύριες Εργασίες/Διαχείριση εργαζομένων»** από το κουμπί Έντυπα **«(Ε12) Ημερήσια Αναγγελία Προσωπικού Οικοδομοτεχνικού Εργου»** επιλέγοντας το κουμπί «Υποβολή».

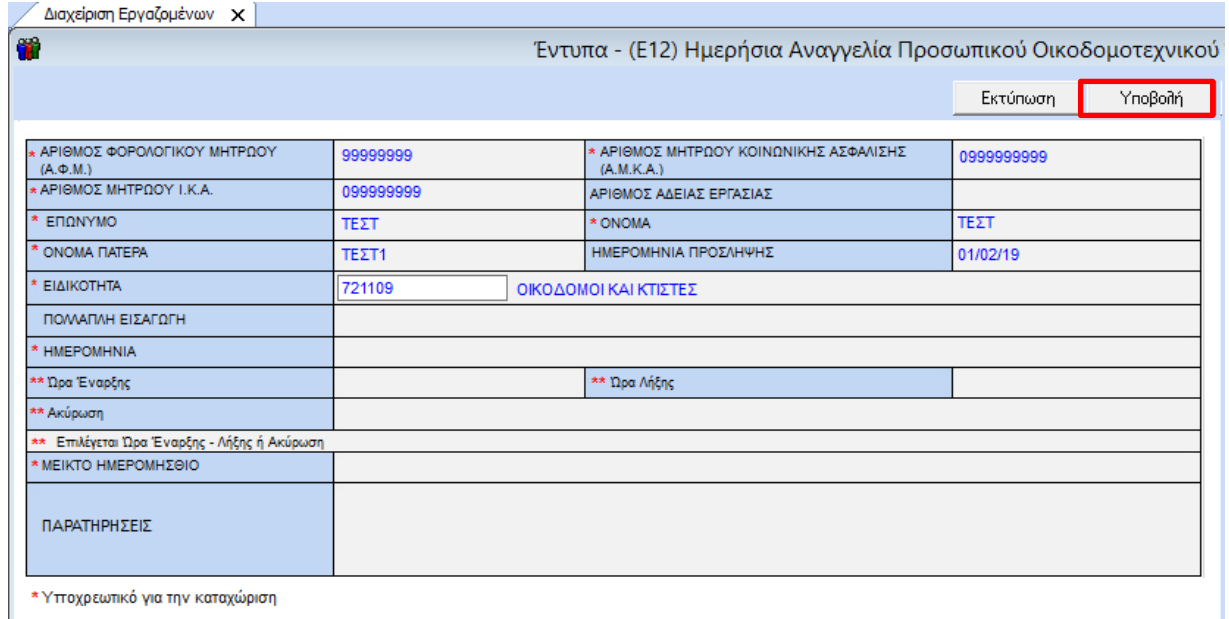

Ή

**Β)** Από το μενού **«Έντυπα-Βεβαιώσεις/ Έντυπα Εργάνη ΟΑΕΔ /Υποβολή μέσω internet /(Ε12) Ημερ. Δελτίο Προσωπικού Οικοδ.Έργου».** 

Συμπληρώνετε τα υποχρεωτικά πεδία **«Ημερ/νία»** και **«Έργο»** και επιλέγετε «Αποστολή»

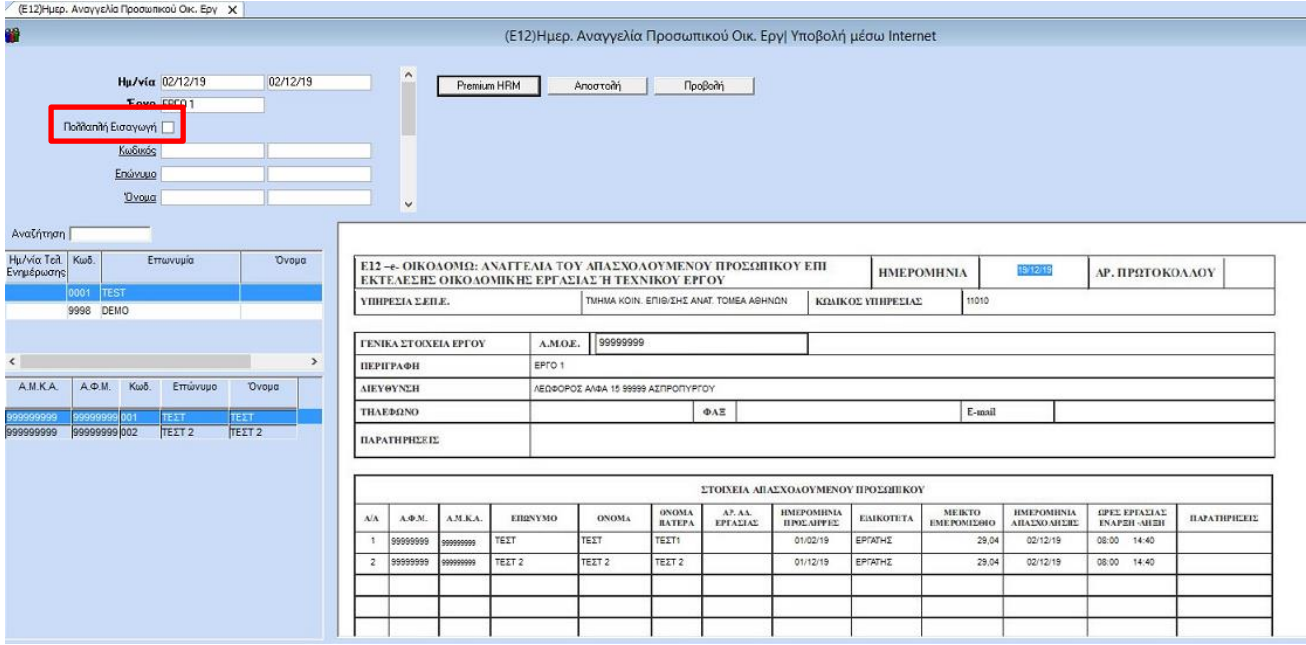

Σε περίπτωση που θέλετε να υποβάλετε για χρονικό διάστημα μεγαλύτερο της μίας ημέρας με ίδιες ώρες έναρξης και λήξης, το ΕΡΓΑΝΗ επιτρέπει την υποβολή. Κάνοντας κλικ στο πεδίο **«Πολλαπλή Εισαγωγή»** έχετε τη δυνατότητα πολλαπλής εισαγωγής ημερήσιων εγγραφών ομαδοποιημένων για κάθε εργαζόμενο με τον καθορισμό του χρονικού διαστήματος (αρχική και τελική ημερομηνία) και των εργασίμων ημερών σε εβδομαδιαία βάση.

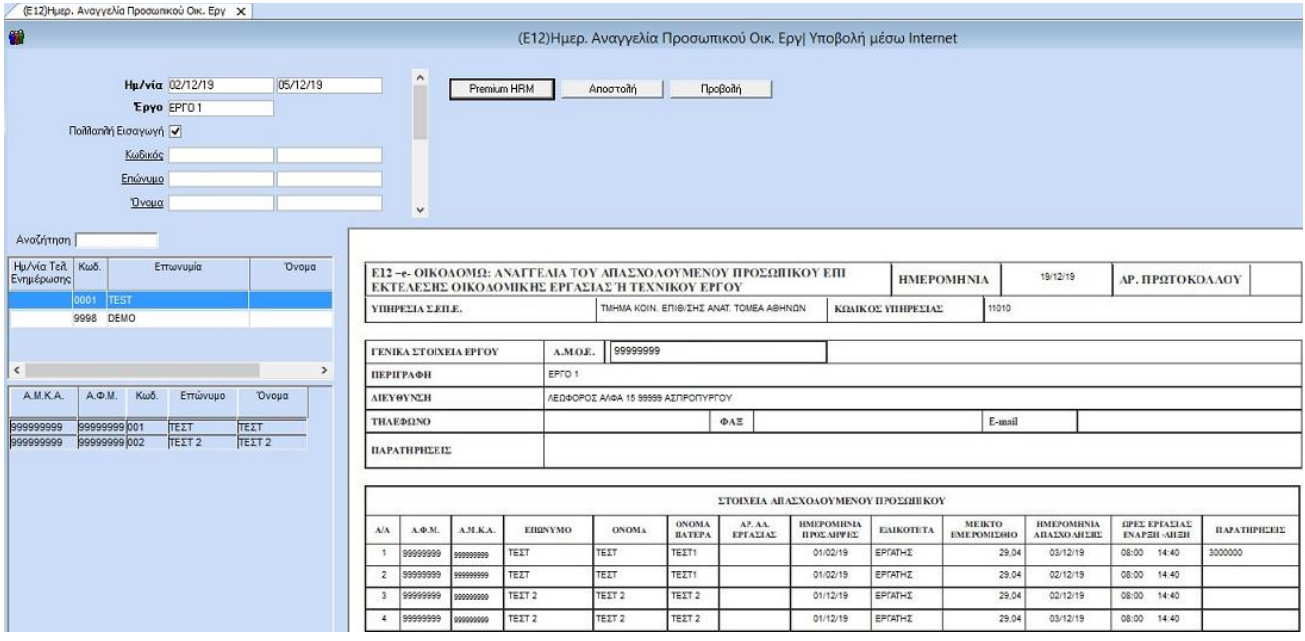

Tο έντυπο Ε12 Ημερ. Δελτίο Προσωπικού Οικοδομ. Έργου στις περιπτώσεις Δημόσιων Οικοδομοτεχνικών και Ιδιωτικών Τεχνικών Έργων, υποβάλλεται από τους υπόχρεους, πριν από την έναρξη της ημερήσιας απασχόλησης απασχολούμενου προσωπικού επί εκτέλεσης οικοδομοτεχνικού έργου.